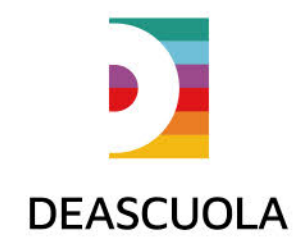

# Come realizzare un video animato con Biteable

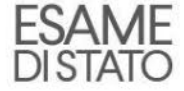

## Indice

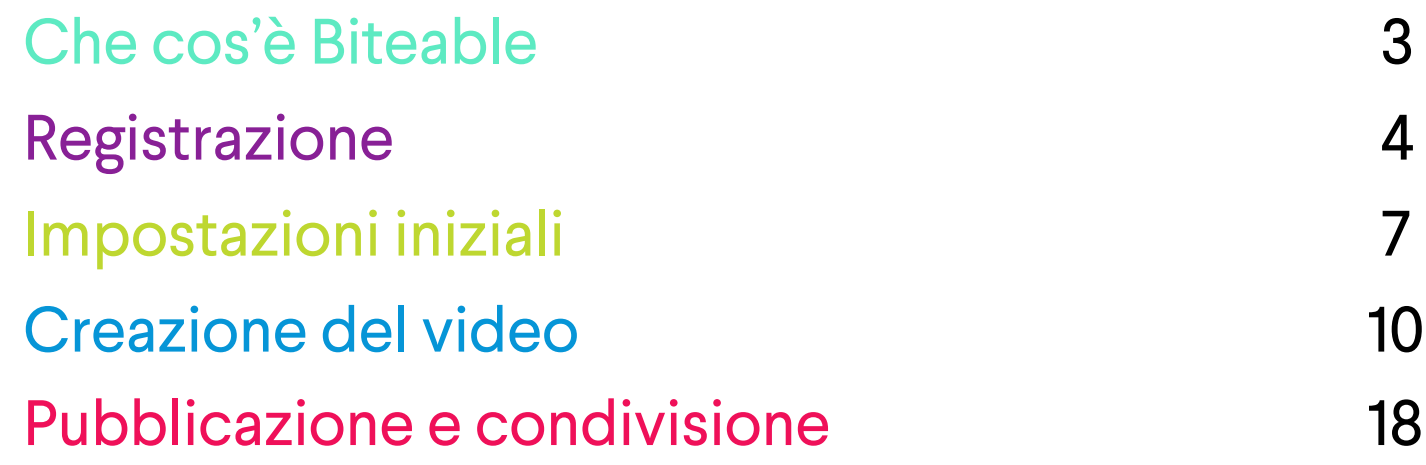

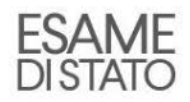

#### Che cos'è Biteable

Biteable è un programma online grazie al quale è possibile creare piccoli video animati in pochi minuti. Puoi usarlo per introdurre in modo creativo e originale l'argomento del tuo elaborato. Vediamo come funziona.

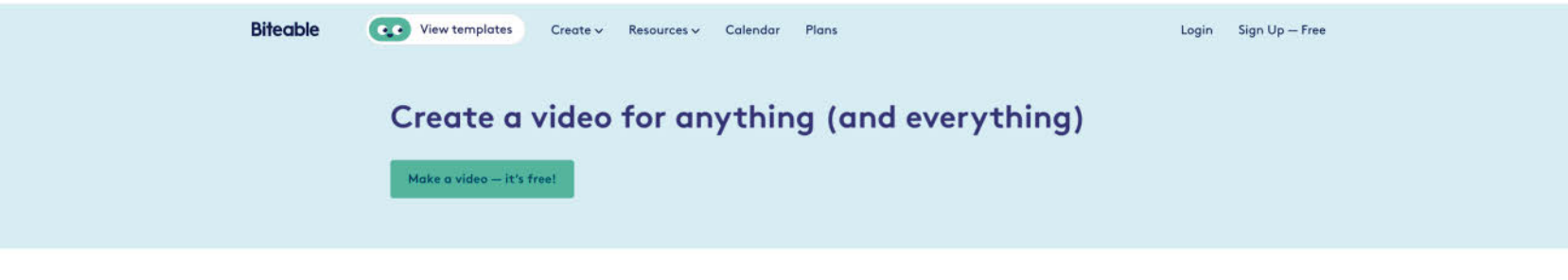

Create / All

#### Promote your business, product, or service

Make an irresistible video to advertise yourself and grow the bottom line.

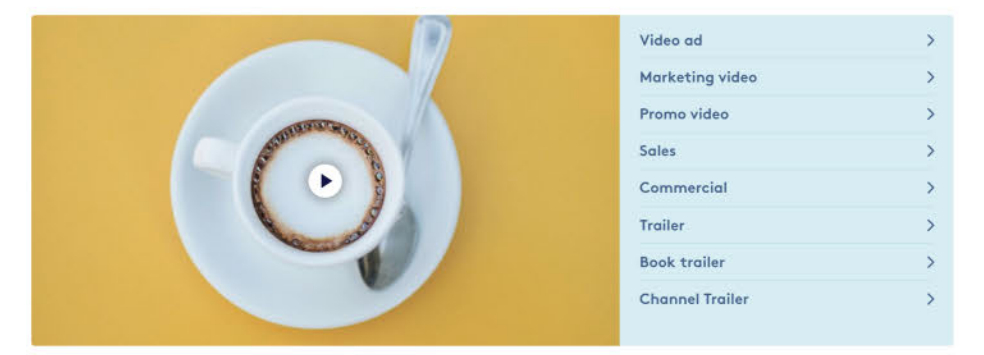

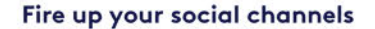

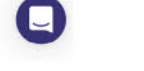

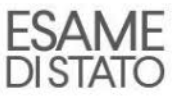

## Registrazione

Vai su [www.biteable.com](http://www.biteable.com/) ed effettua la registrazione. Clicca su «Sign Up – Free».

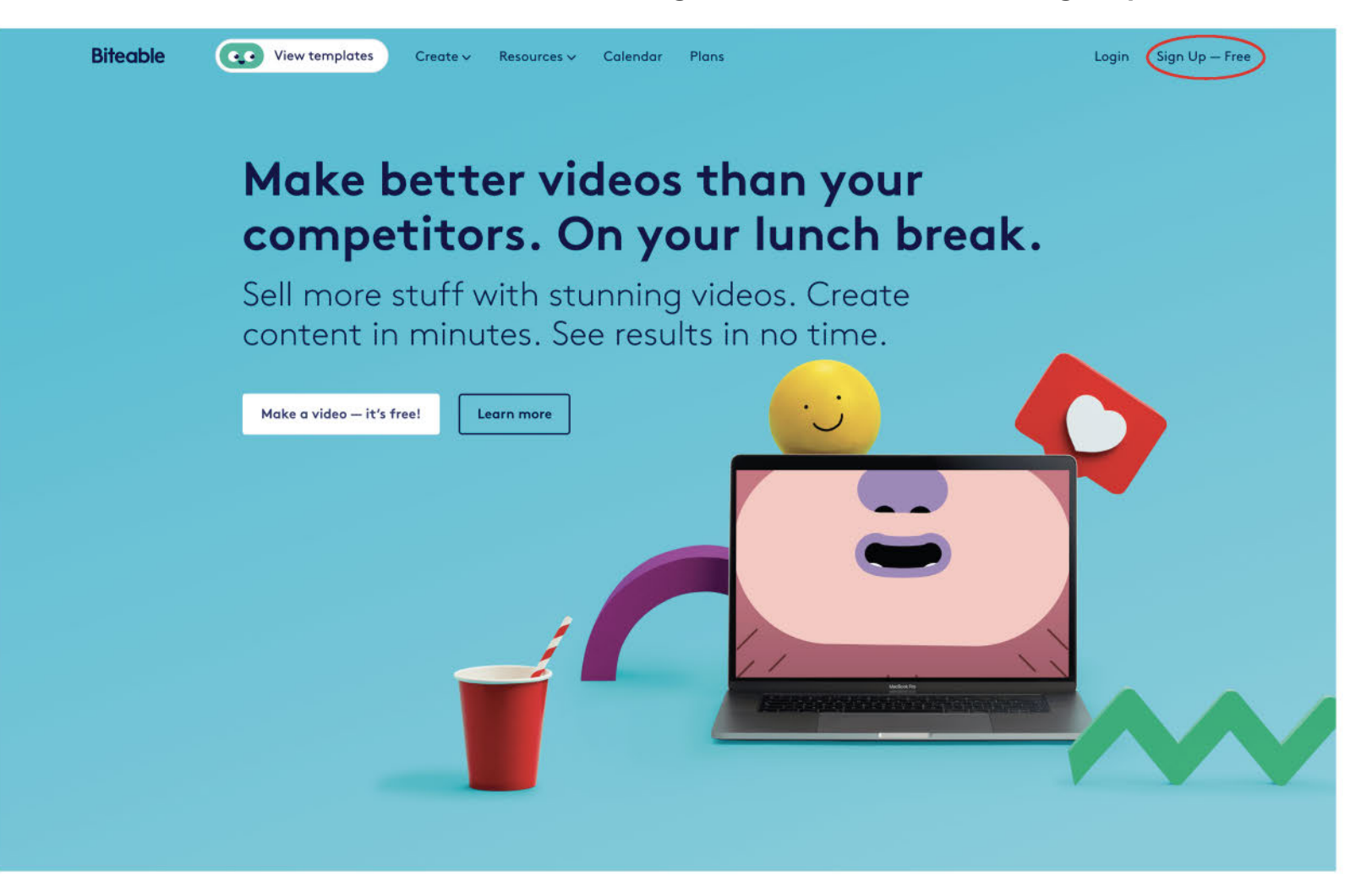

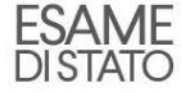

### Registrazione

Inserisci i tuoi dati (nome, email e password) e clicca su «Create account». Ricorda che tutte le persone di età inferiore ai 16 anni devono chiedere a un adulto di effettuare la registrazione al posto loro.

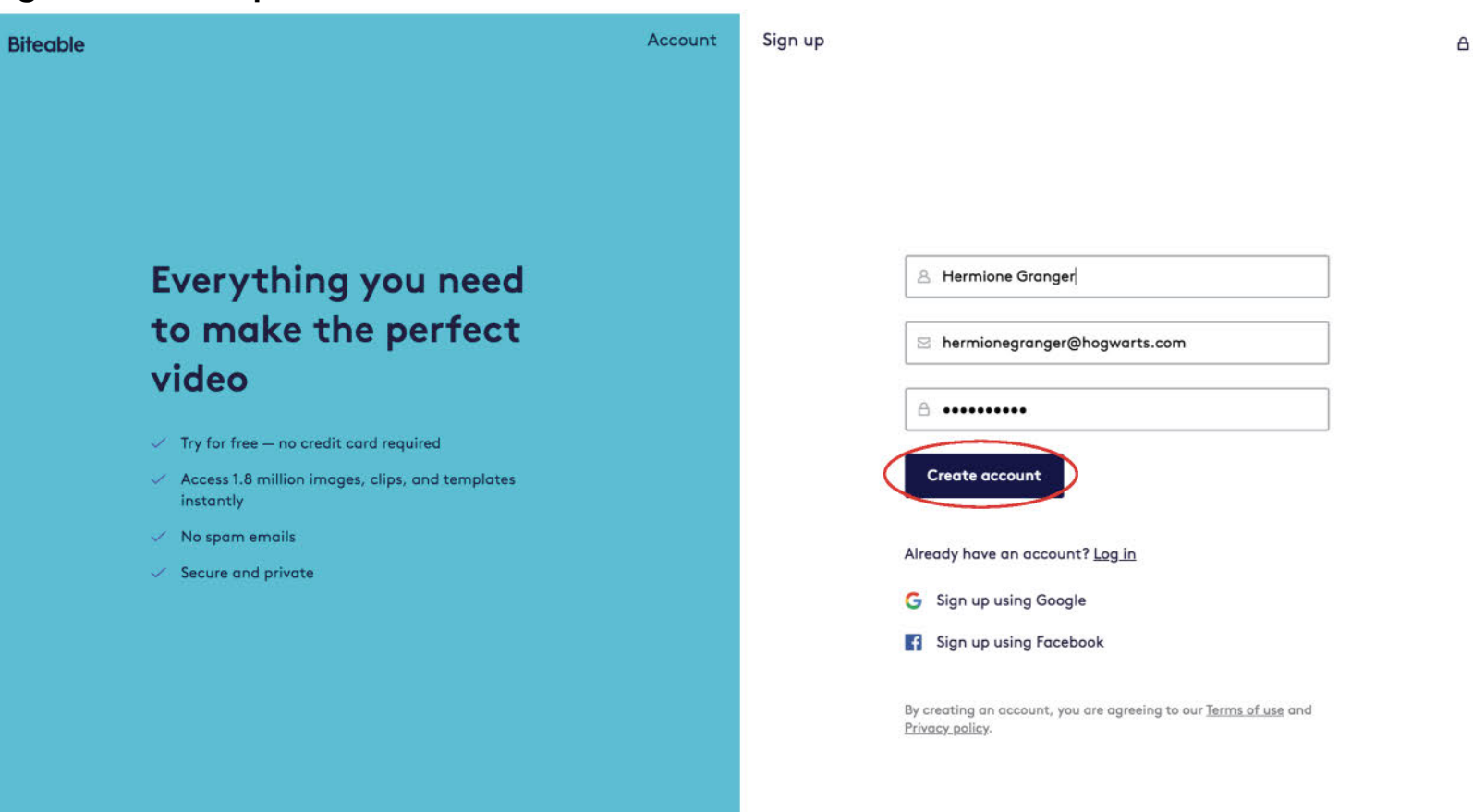

#### Registrazione

Nelle schermate successive dovrai rispondere ad alcune domande. Seleziona la risposta che preferisci e poi clicca su «Next». Alla fine scegli «No thanks».

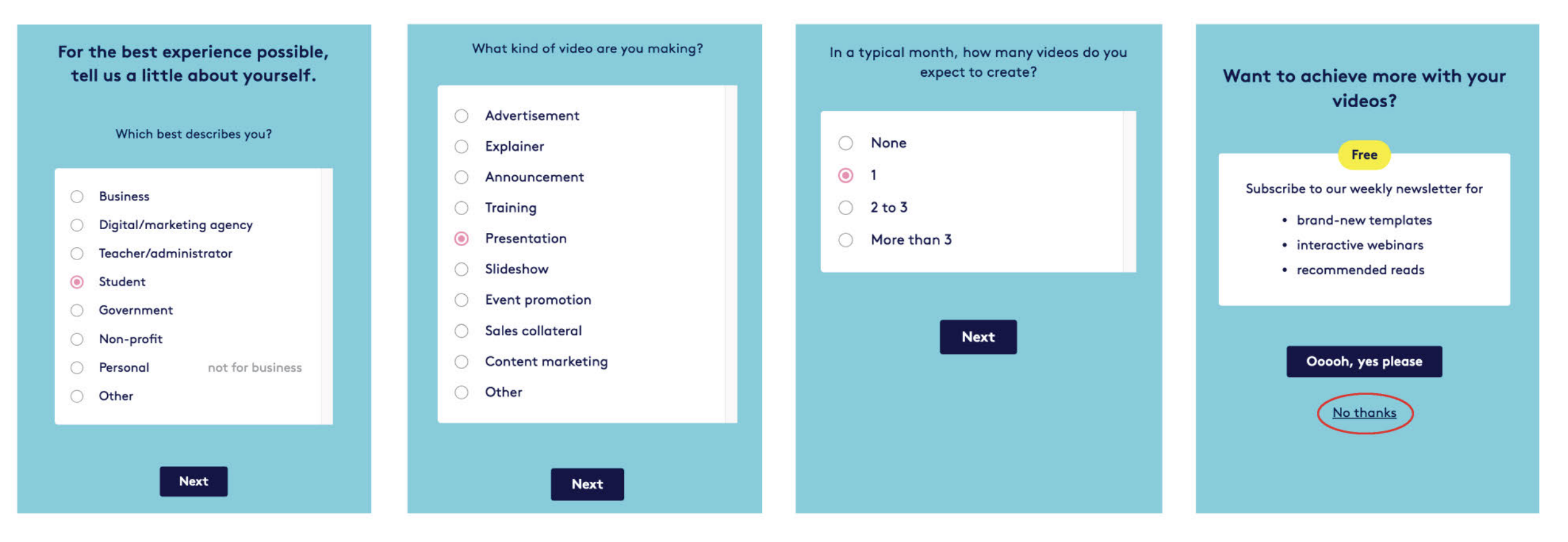

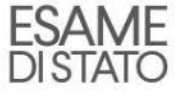

#### Impostazioni iniziali

Ultimata la registrazione, puoi utilizzare un «template» (un video già pronto da modificare) e cliccare su «EDIT THIS VIDEO», oppure provare a realizzare un filmato da zero. In tal caso vai su «START FROM SCRATCH». Scegliamo quest'ultima opzione.

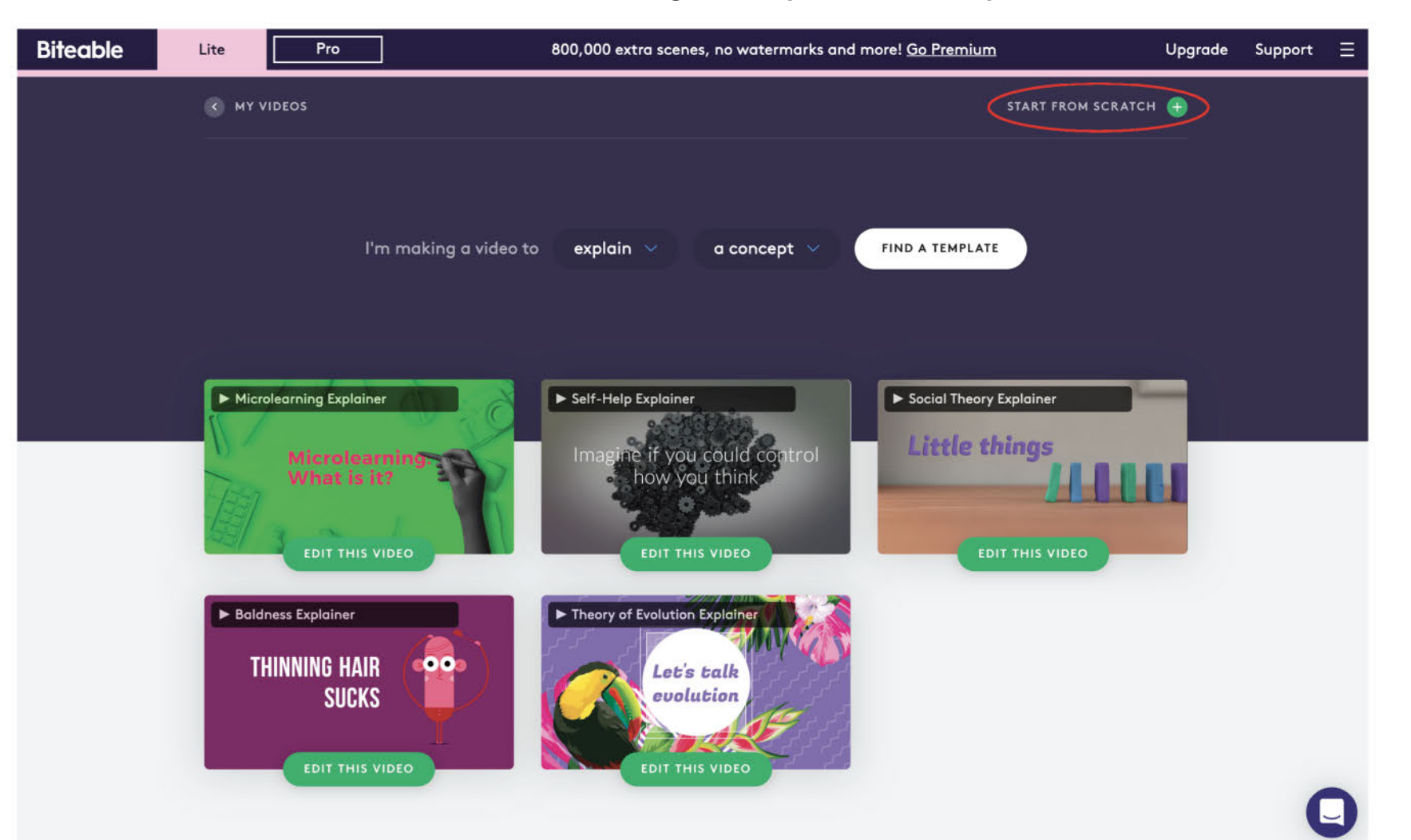

ESAME DISTATC

#### Impostazioni iniziali

La prima cosa da fare è dare un nome al proprio video. Sceglilo sulla base dell'argomento del tuo elaborato ([qui](https://deascuola.it/famiglie/speciale-esame-di-stato/) trovi tanti suggerimenti). Immagina di realizzare un piccolo filmato introduttivo sulla [globalizzazione.](https://deascuola-nephila-bucket-prod.s3.amazonaws.com/filer_public/17/3a/173a9b7c-3f72-4119-9631-8dab2e7eea20/18_ss1g_globalizzazione.pdf) Inserisci il titolo e clicca su «GET STARTED».

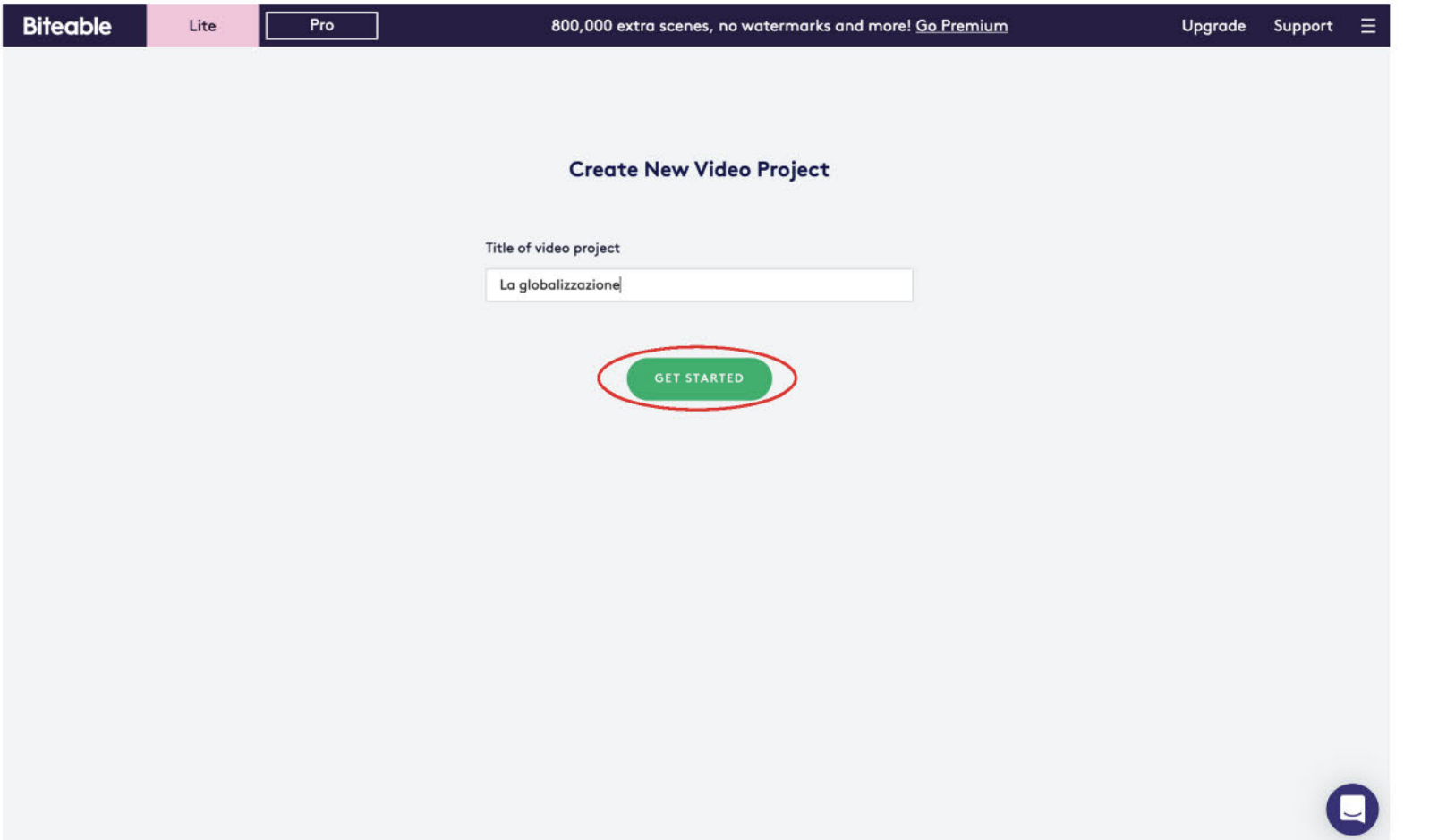

**ESAME DISTATC** 

#### Impostazioni iniziali

Per iniziare a creare il tuo video, seleziona una tra le centinaia di scene animate proposte o clicca su «FOOTAGE» e scegli un filmato. Se vuoi caricare una foto o un disegno presenti sul tuo computer, clicca su «UPLOAD».

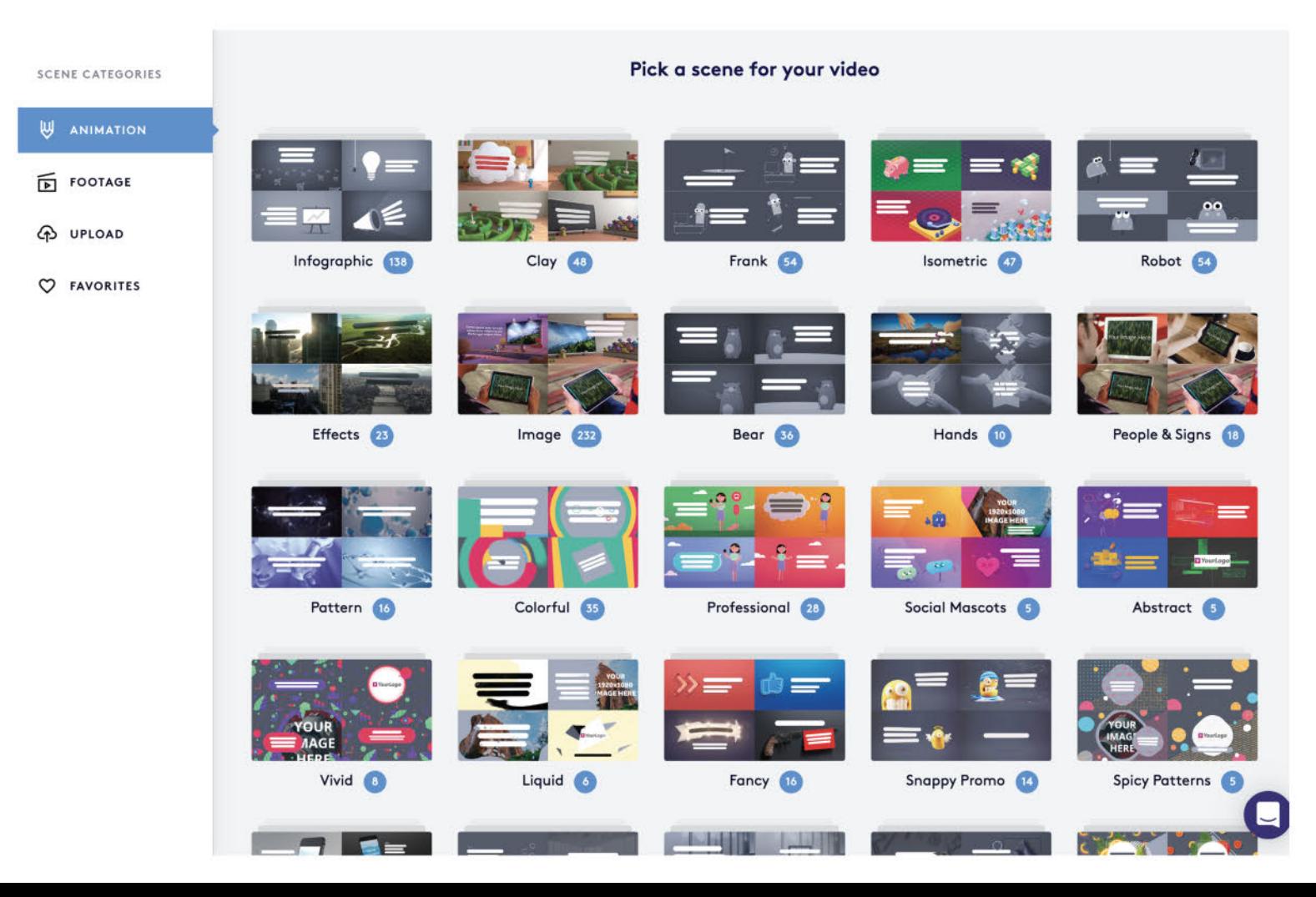

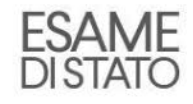

Quando clicchi sulla scena che hai scelto, si apre questa schermata. Modifica il testo e, se vuoi, cambia il font.

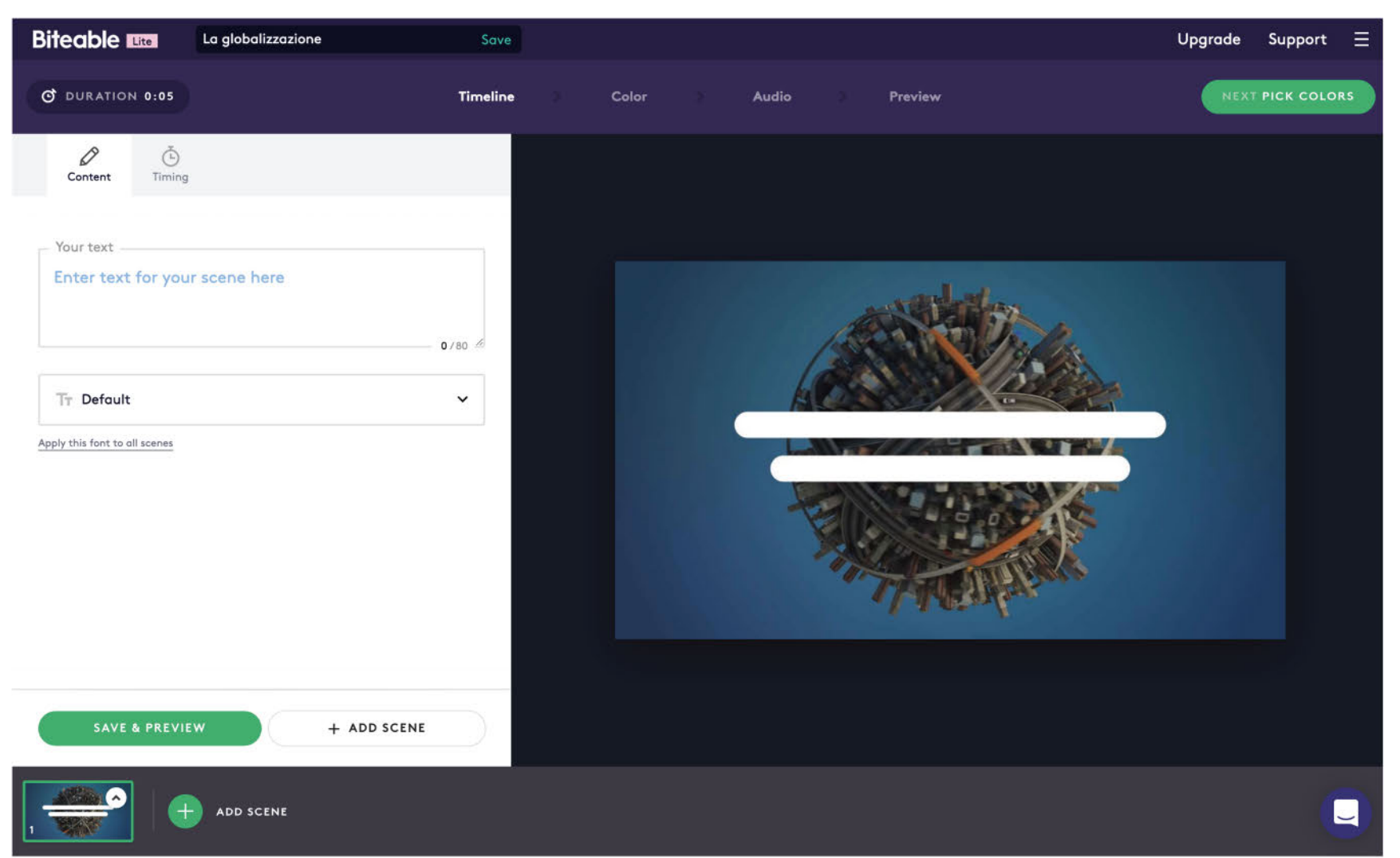

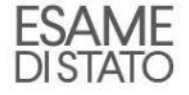

Ogni scena dura 5 secondi. Cliccando su «Timing» potrai modificare questo parametro e portare la durata a 3 secondi.

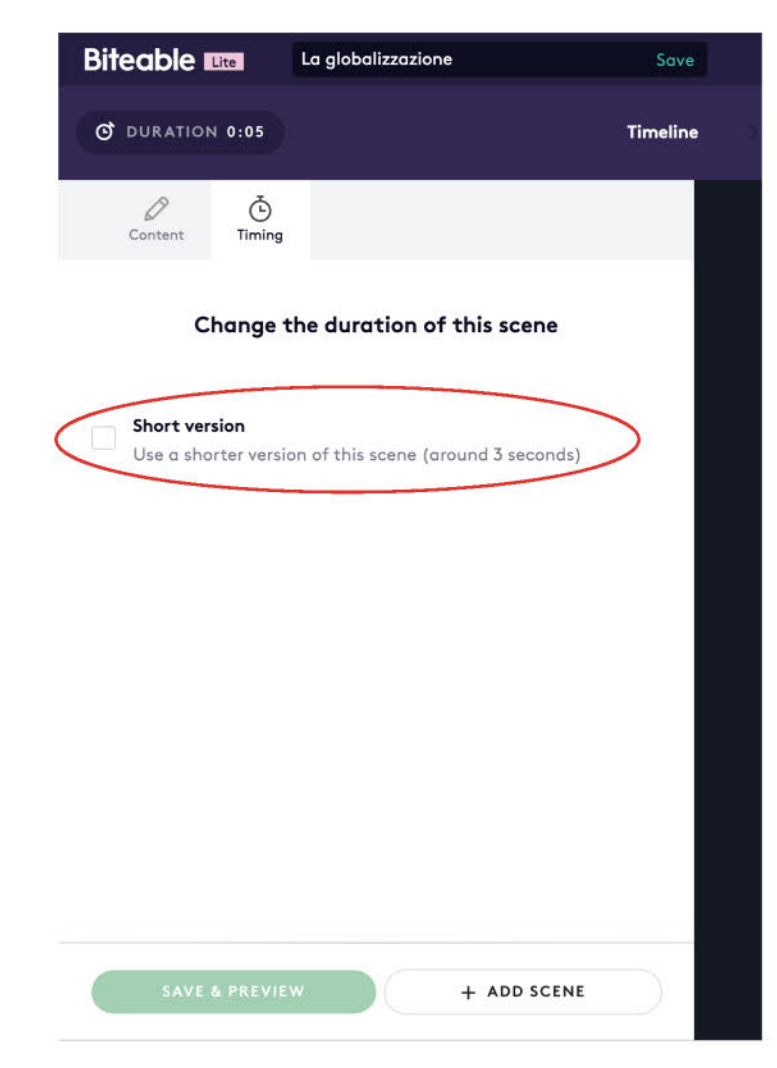

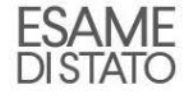

La prima scena è pronta! Clicca su «ADD SCENE» per aggiungerne altre.

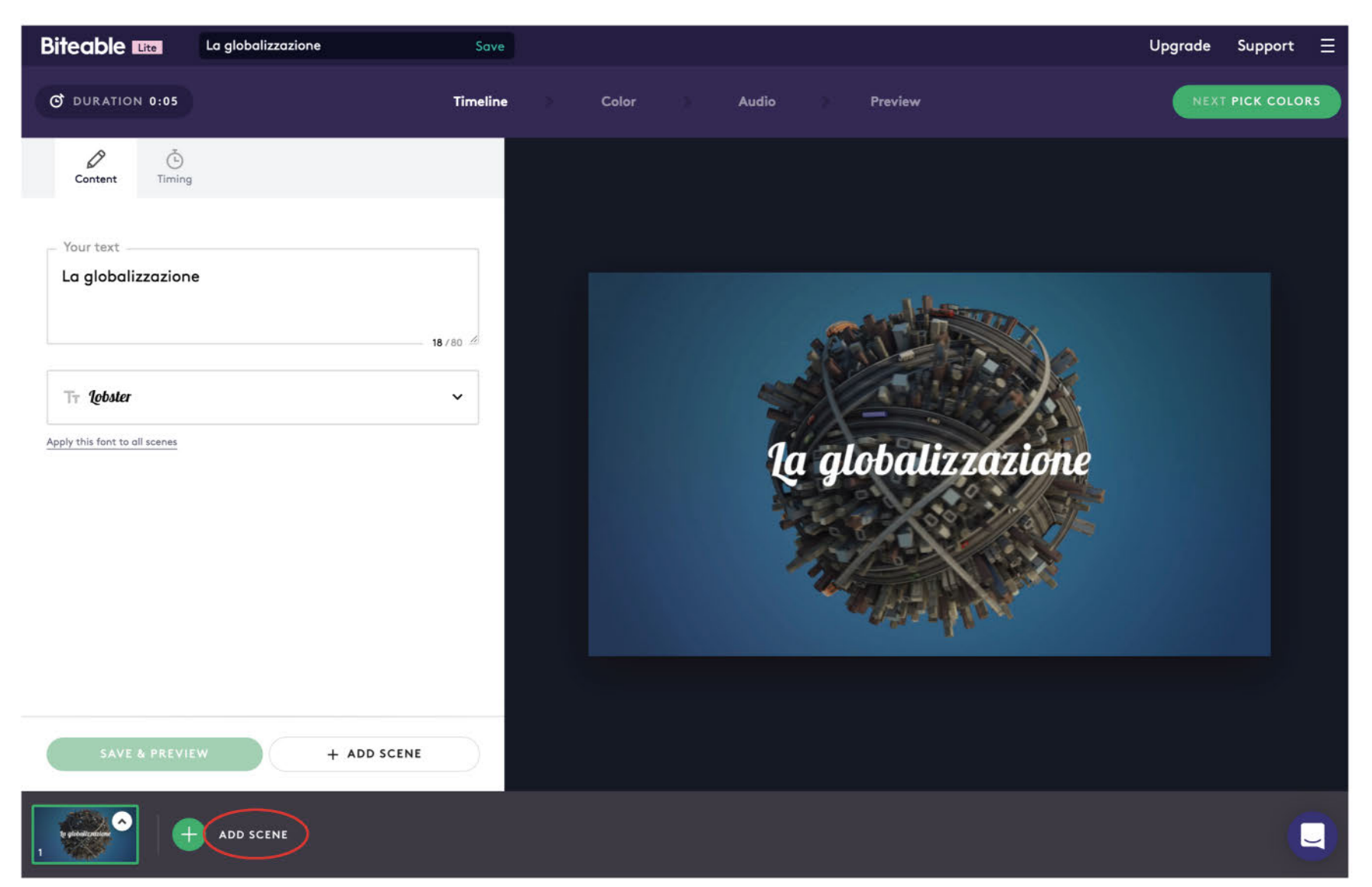

**ESAME DISTATO** 

Ripeti la procedura tutte le volte che vuoi e in breve il tuo video prenderà forma. L'unico limite è la tua fantasia!

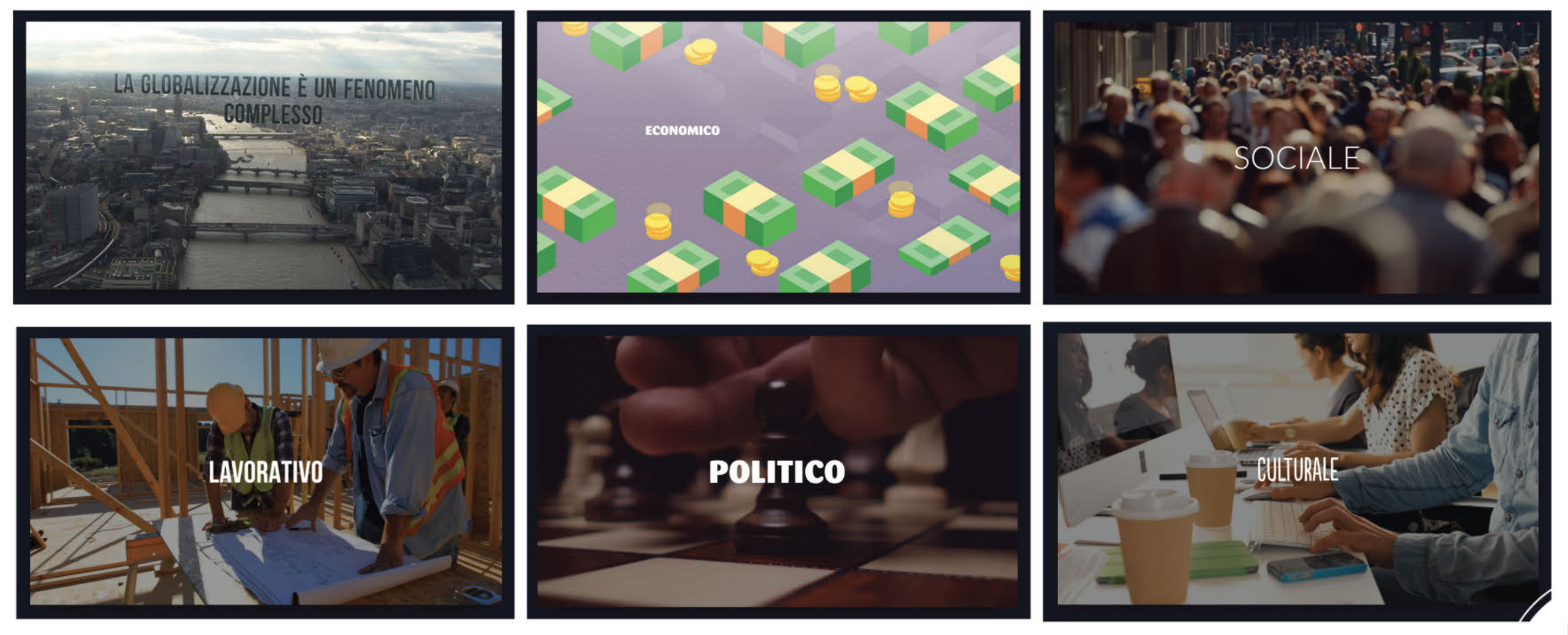

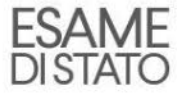

#### Ricorda di cliccare su «Save» per salvare il tuo lavoro man mano che vai avanti.

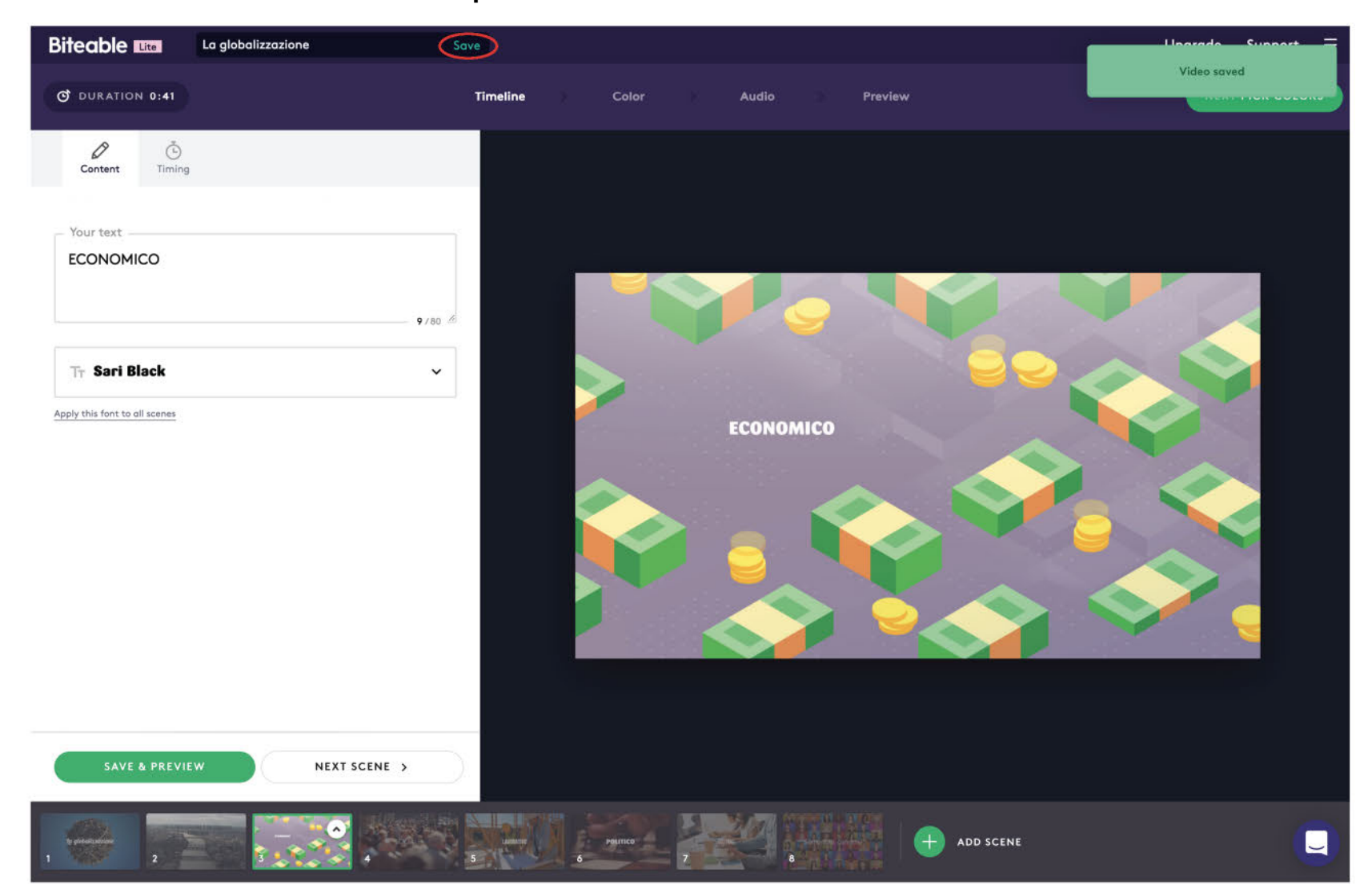

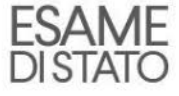

Cliccando sulla freccia in corrispondenza dell'anteprima, potrai spostare la singola scena, duplicarla o cancellarla.

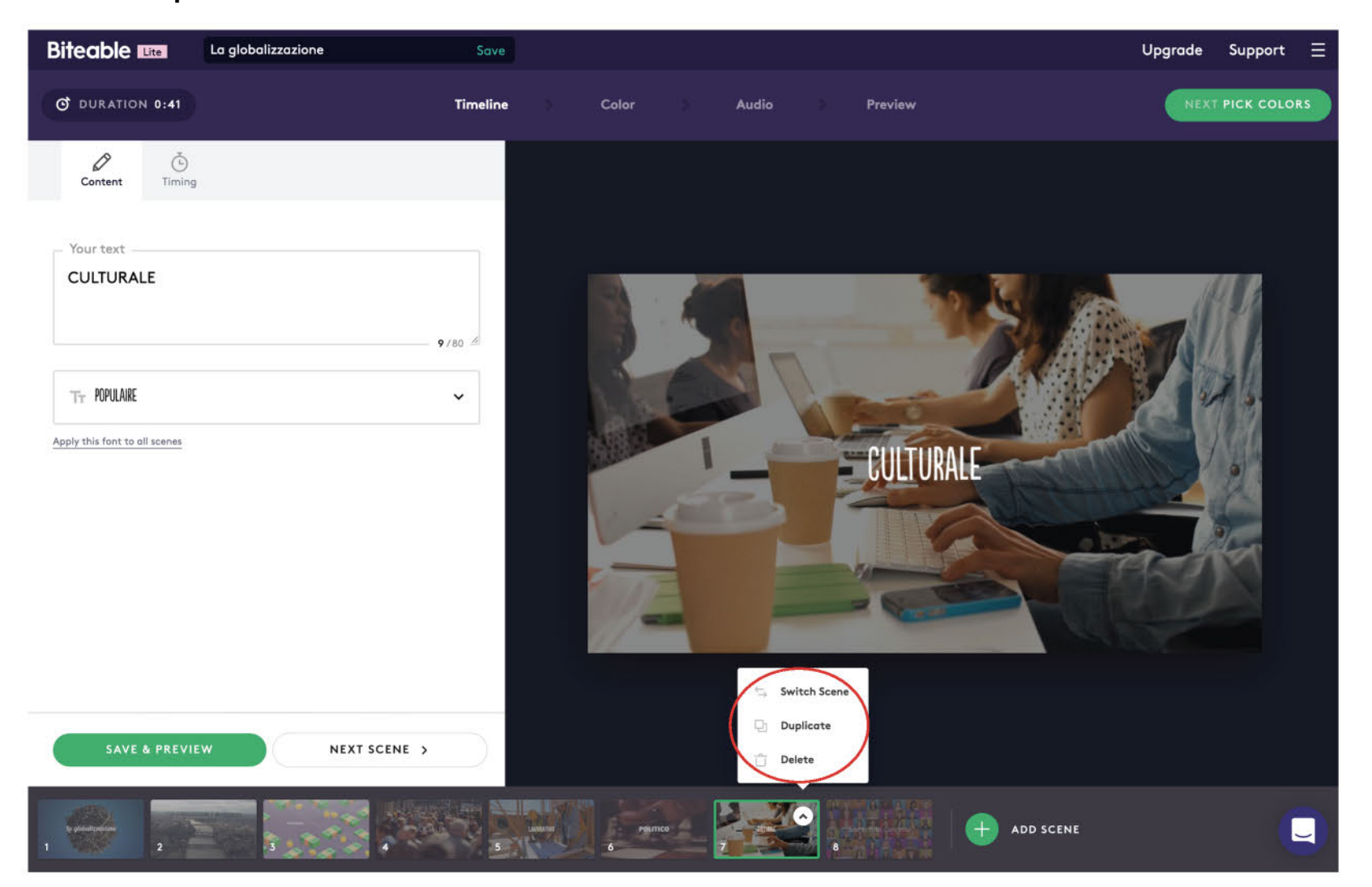

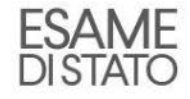

Per modificare i colori di grafici e animazioni presenti nel tuo video, basta cliccare sulla scheda «Color».

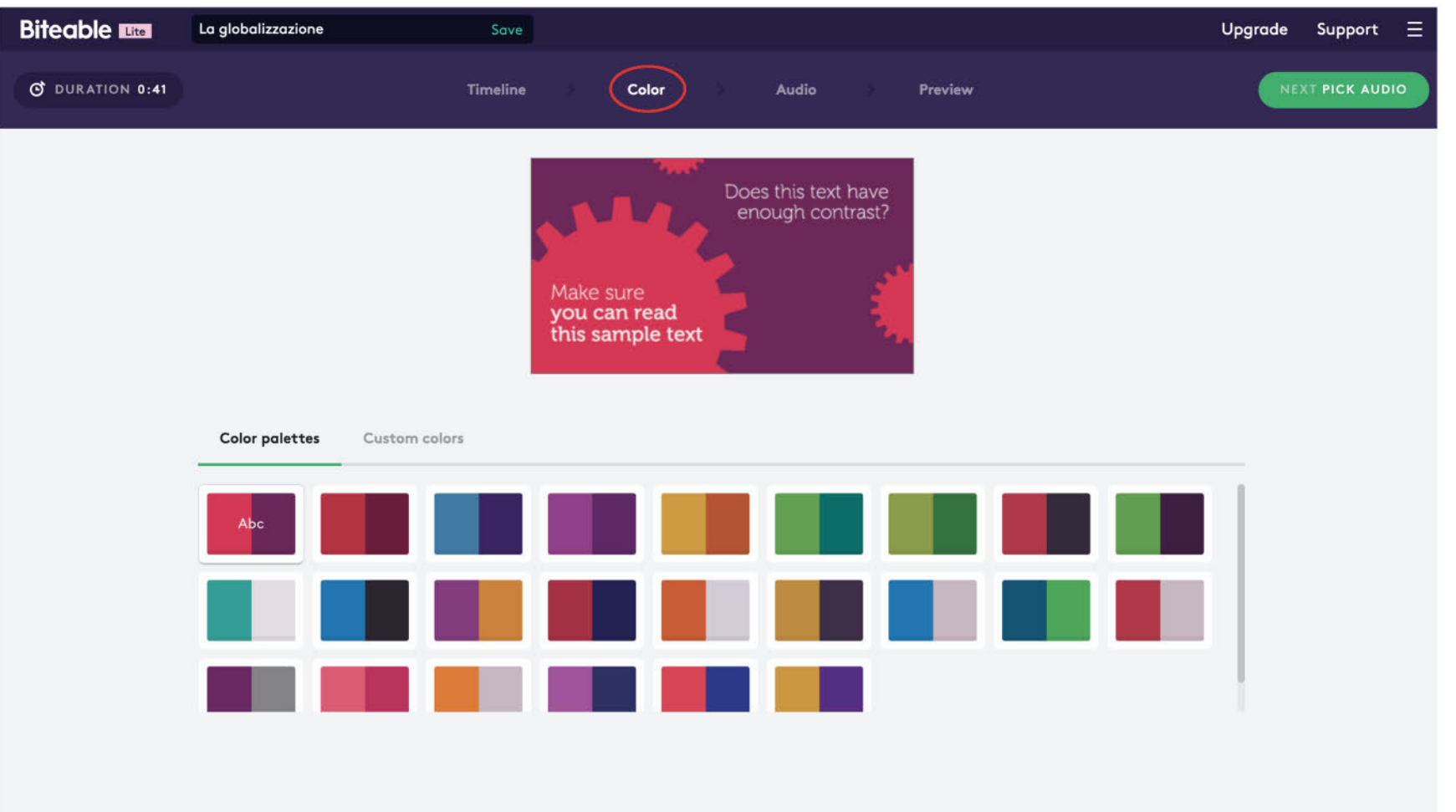

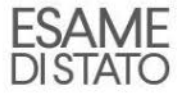

L'audio è uno degli aspetti più importanti per la buona riuscita di un filmato. Cliccando su «Audio» potrai scegliere tra decine di accompagnamenti musicali gratuiti o in alternativa caricare una musica di sottofondo direttamente dal tuo computer.

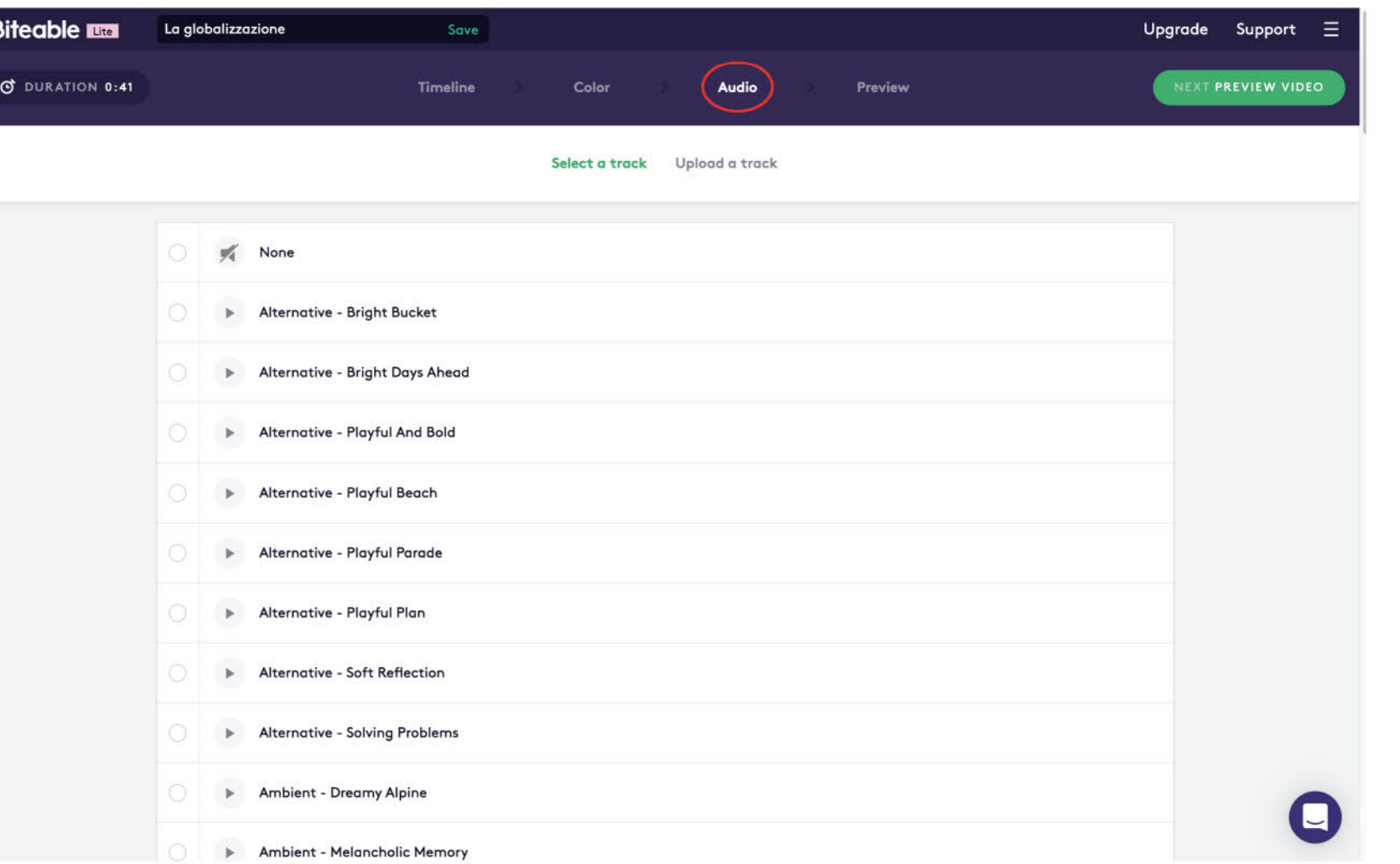

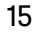

#### Pubblicazione e condivisione

Video completato? Bene! Ora non resta che vedere i risultati dei tuoi sforzi. Clicca su «Preview» e poi su «BUILD MY PREVIEW».

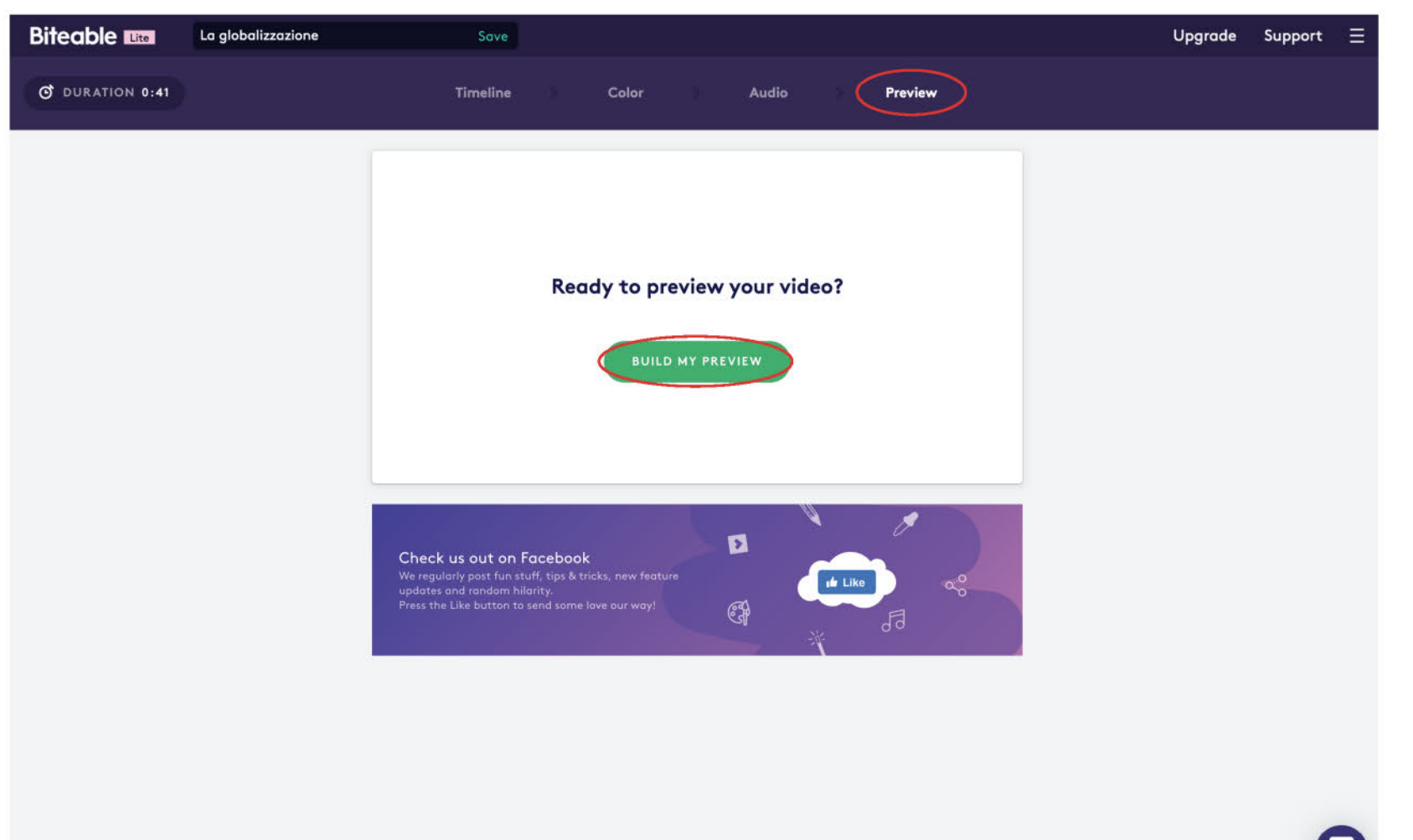

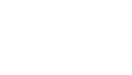

**ESAME DISTATO** 

#### Pubblicazione e condivisione

Quando il video è pronto, si apre questa schermata. Clicca su «PUBLISH AND SHARE» per condividerlo con chi vuoi.

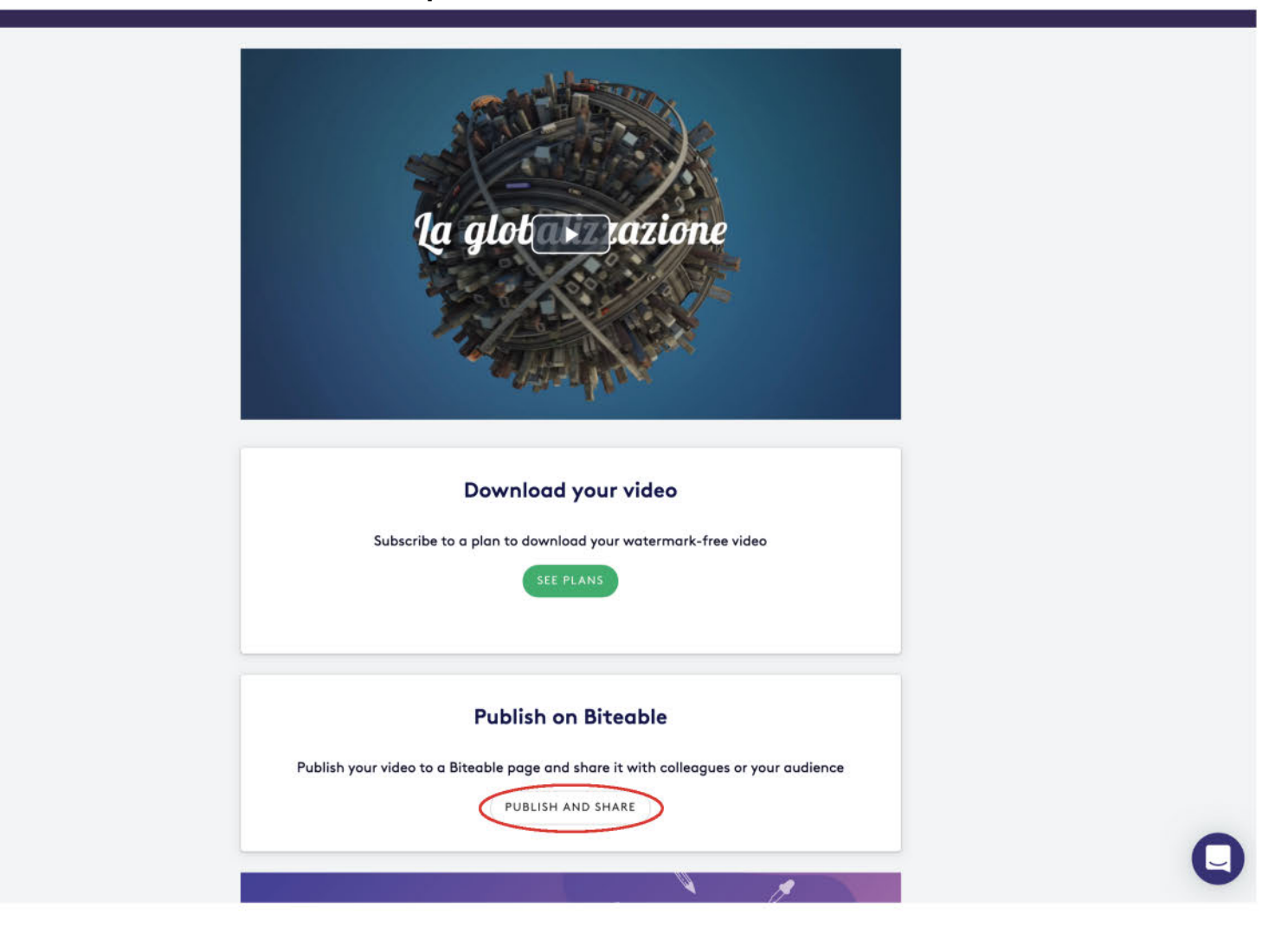

**ESAME** DI STATC

#### Pubblicazione e condivisione

Si aprirà una finestra come quella qui sotto. Se vuoi aggiungi una descrizione, poi clicca sull'icona sotto «VIDEO LINK» per copiare il link al video e condividerlo con chi vuoi. Se vuoi farti un'idea, [qui](https://biteable.com/watch/la-globalizzazione-2558065) puoi vedere il filmato di prova che abbiamo realizzato per questa presentazione.

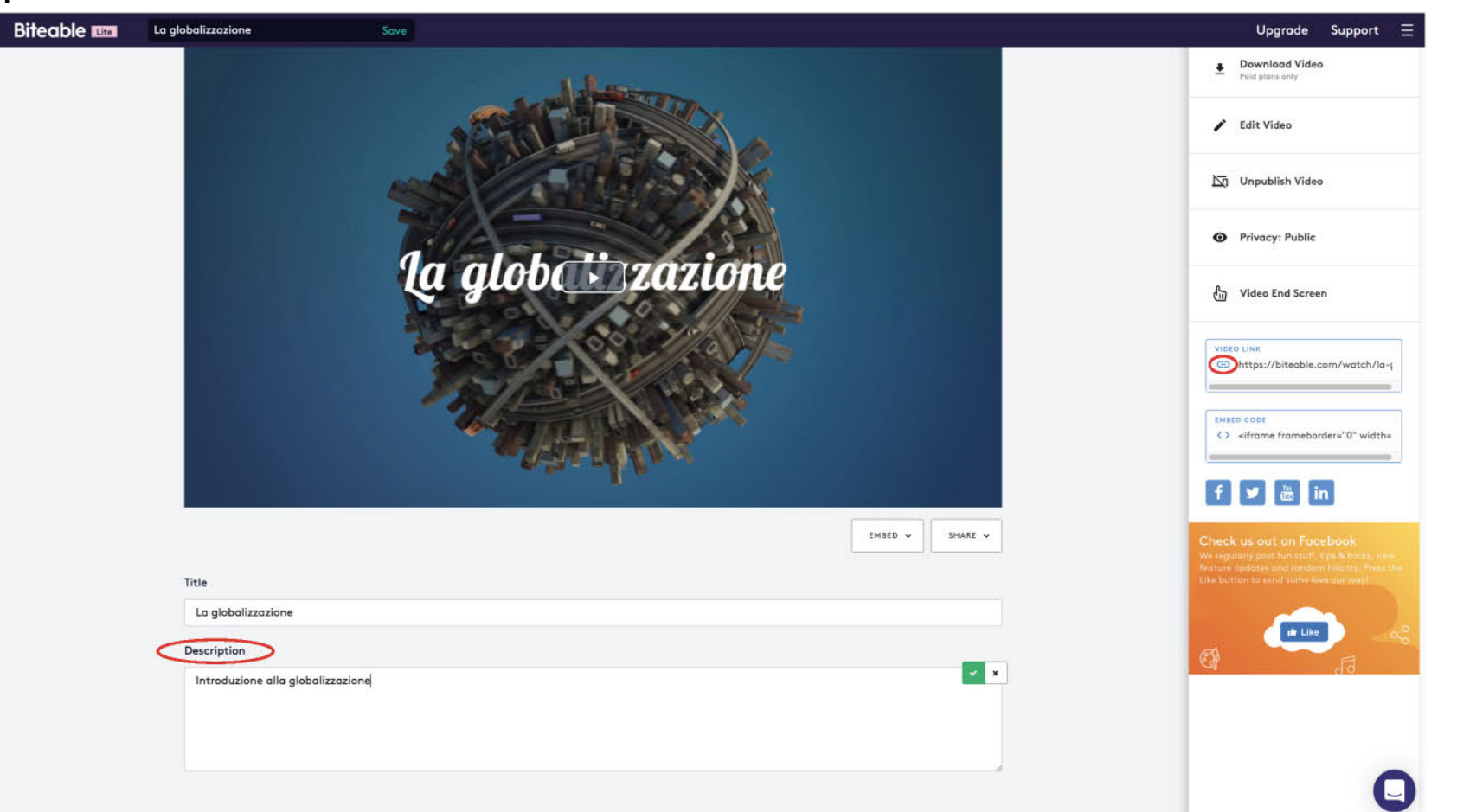

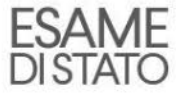

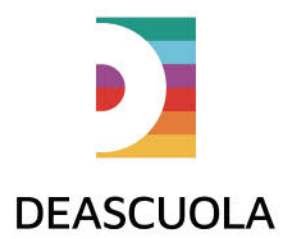

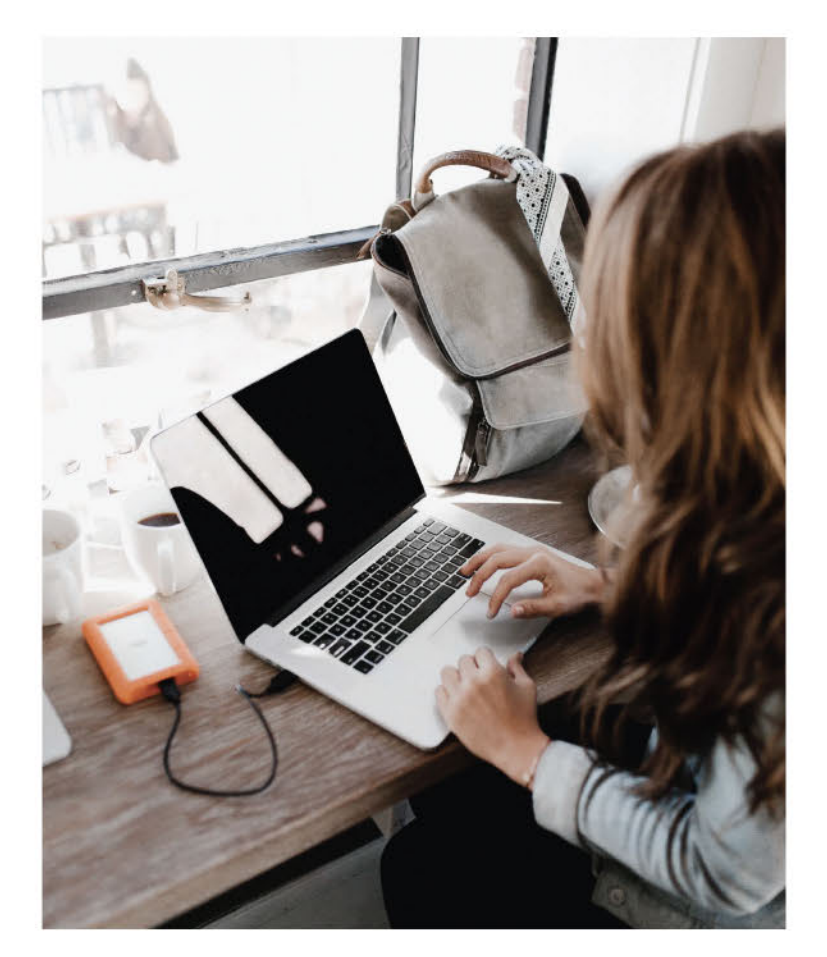

#### Buon lavoro!

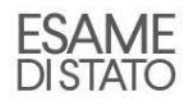